# Unity Express-fout: Aanmelden web mislukt. Login van JTAPI geslaagd Ī

# Inhoud

[Inleiding](#page-0-0) [Voorwaarden](#page-0-1) [Vereisten](#page-0-2) [Gebruikte componenten](#page-0-3) **[Conventies](#page-1-0)** [Probleem](#page-1-1) **[Oplossing](#page-1-2)** [Ontvang 404-fout](#page-1-3) **[Oplossing](#page-2-0)** [Gerelateerde informatie](#page-2-1)

# <span id="page-0-0"></span>**Inleiding**

Dit document legt uit wat het aanbevolen alternatief voor de weblogaanmelding is. De succesvolle foutmelding van JTAPI die wordt weergegeven wanneer een gebruiker probeert in te loggen op Cisco Unity Express met een reeds gedefinieerde, geldige gebruikersnaam en wachtwoord, dezelfde aanmeldingsgegevens die op Cisco Unified Communications Manager 5.x worden gebruikt.

# <span id="page-0-1"></span>Voorwaarden

#### <span id="page-0-2"></span>Vereisten

Cisco raadt kennis van de volgende onderwerpen aan:

- Cisco Unified Communications Manager 5.x (CallManager)
- Cisco Unity Express

#### <span id="page-0-3"></span>Gebruikte componenten

De informatie in dit document is gebaseerd op Cisco Unified Communications Manager 5.x.

De informatie in dit document is gebaseerd op de apparaten in een specifieke laboratoriumomgeving. Alle apparaten die in dit document worden beschreven, hadden een opgeschoonde (standaard)configuratie. Als uw netwerk live is, moet u de potentiële impact van elke opdracht begrijpen.

#### <span id="page-1-0"></span>**Conventies**

Raadpleeg [Cisco Technical Tips Conventions \(Conventies voor technische tips van Cisco\) voor](//www.cisco.com/en/US/tech/tk801/tk36/technologies_tech_note09186a0080121ac5.shtml) [meer informatie over documentconventies.](//www.cisco.com/en/US/tech/tk801/tk36/technologies_tech_note09186a0080121ac5.shtml)

### <span id="page-1-1"></span>Probleem

Meestal is de inlognaam niet geslaagd. De succesvolle foutmelding van JTAPI wordt weergegeven als de AXL-service (Administration XML Layer) niet is ingeschakeld op Cisco Unified Communications Manager.

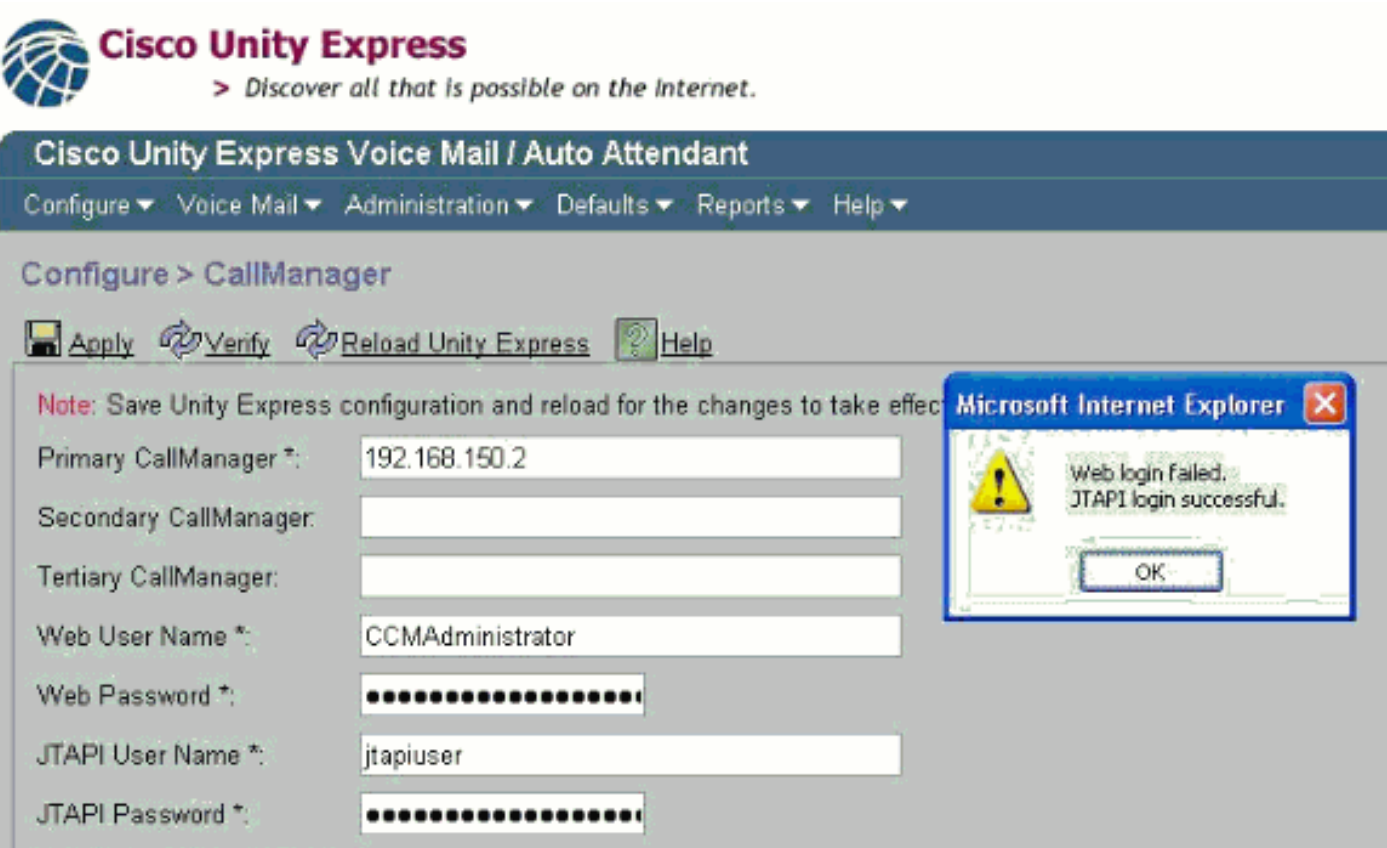

# <span id="page-1-2"></span>**Oplossing**

Voltooi deze stappen om de AXL-service in te schakelen op Cisco Unified Communications Manager 5.x:

- 1. Meld u aan bij Cisco Unified Communications Manager 5.x.
- 2. Kies Cisco Unified Services vanuit het uitrolmenu in de rechterbovenhoek.
- 3. Kies Gereedschappen > Serviceactivering wanneer de nieuwe pagina wordt geladen.
- 4. Kies de Cisco CallManager server.
- 5. Scrolt naar Database+ Admin Services.
- 6. Controleer Cisco AXL Web Service.
- 7. Wijzigingen opslaan/toepassen.

### <span id="page-1-3"></span>Ontvang 404-fout

De fout 404 wordt ontvangen wanneer u de CUE-webinterface probeert te bereiken.

#### <span id="page-2-0"></span>**Oplossing**

Controleer of alle GUI-bestanden in de flitser zijn om dit probleem op te lossen. Controleer vervolgens of deze opdrachten in de actieve configuratie van de router aanwezig zijn:

ip http server no ip http secure-server ip http path flash:

### <span id="page-2-1"></span>Gerelateerde informatie

- [Ondersteuning voor spraaktechnologie](//www.cisco.com/web/psa/technologies/index.html?c=268436015&referring_site=bodynav)
- [Productondersteuning voor spraak en Unified Communications](//www.cisco.com/web/psa/products/index.html?c=278875240&referring_site=bodynav)
- [Probleemoplossing voor Cisco IP-telefonie](http://www.amazon.com/exec/obidos/tg/detail/-/1587050757/102-3569222-3545713?referring_site=bodynav)
- [Technische ondersteuning en documentatie Cisco Systems](//www.cisco.com/cisco/web/support/index.html?referring_site=bodynav)